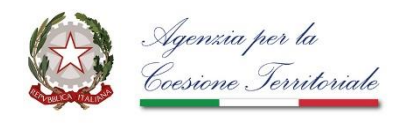

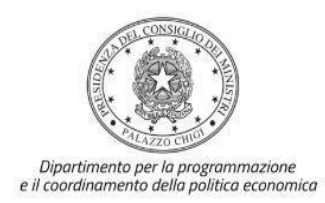

# *Istruzioni operative per la generazione del CUP tramite Template*

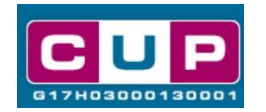

# **FONDO CONCORSI PROGETTAZIONE E IDEE PER LA COESIONE TERRITORIALE (DL 91/2017, art. 6 quater)**

**DPCM 17 dicembre 2021 – Riparto del Fondo per la progettazione territoriale**

**21/3/2022**

**Documento aggiornato al 2/08/2022**

A cura dell'Ufficio V – Monitoraggio degli investimenti pubblici – DiPE

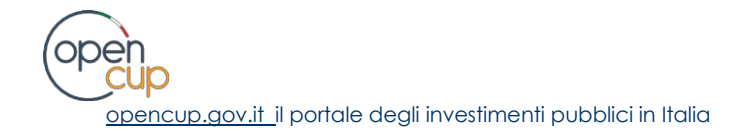

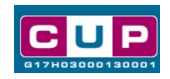

# **Indice**

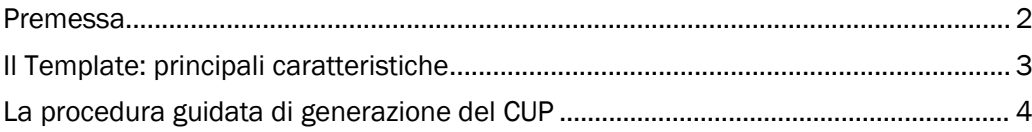

ope) **CUD** [opencup.gov.it](http://opencup.gov.it/) il portale degli investimenti pubblici in Italia

<span id="page-2-0"></span>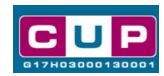

#### Premessa

Il presente documento descrive la procedura guidata di generazione dei CUP con riferimento alle **iniziative di progettazione** per favorire la partecipazione ai bandi attuativi del PNRR e della programmazione 2021-2027 dei Fondi strutturali e del Fondo per lo sviluppo e la coesione.

Gli interventi sono finanziati a valere sul **Fondo concorsi progettazione e idee per la coesione territoriale** istituito dall'articolo 6-quater del decreto-legge 20 giugno 2017, n. 91, introdotto dall'articolo 12 della legge n.156/2021 di conversione del decreto-legge n.121/2021.

Nello specifico, le proposte progettuali devono essere utili a realizzare almeno uno degli obiettivi di cui al comma 6, dell'art. 6 -quater del decreto-legge n. 91 del 2017.

In attuazione di una specifica disposizione della norma istitutiva del Fondo, l'Agenzia per la Coesione territoriale (ACT) in collaborazione con l'ANAC ha pubblicato lo **schema di bando tipo per i concorsi di progettazione e idee**, così come precedentemente approvato dal Consiglio della stessa ANAC.

Tale schema-tipo, di natura non vincolante, è finalizzato principalmente ad accelerare il processo di progettazione nei comuni delle Regioni Umbria, Marche, Abruzzo, Basilicata, Calabria, Campania, Molise, Puglia, Sardegna, Sicilia, nonché in quelli ricompresi nella mappatura delle aree interne.

Ogni procedura avviata dagli enti beneficiari è identificata dal Codice Unico di Progetto (CUP), come previsto dall'articolo 6 del DPCM 17 dicembre 2021 di riparto del fondo per gli anni 2021-2022.

Allo scopo di **agevolare le stazioni appaltanti nella richiesta del CUP**, si è resa disponibile una **procedura guidata e semplificata** attraverso la creazione di un *template*, ovvero uno specifico modello precompilato. La modalità di utilizzo del suddetto *template* all'interno del Sistema CUP è descritta di seguito nel dettaglio.

Quanto illustrato nel documento recepisce la soluzione condivisa tra il **[DiPE](http://www.programmazioneeconomica.gov.it/sistema-mipcup/faq/)** della **Presidenza del Consiglio dei ministri e l'Agenzia per la coesione territoriale.**

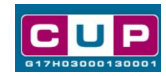

# <span id="page-3-0"></span>Il Template: principali caratteristiche

Per la generazione dei CUP relativi alle iniziative finanziate dal Fondo progettazione stato realizzato **il Template** contrassegnato dal codice **2203002.**

Accedendo allo specifico Template ciascun beneficiario del contributo potrà generare un CUP riferito al progetto che dovrà realizzare, selezionando tra le voci disponibili, riferite alla natura progettuale **acquisto/realizzazione di servizi**.

La procedura guidata sarà accessibile **fino al 18 agosto 2022**, in linea con la data di scadenza per la pubblicazione dei bandi e la disposizione degli affidamenti, come individuato dal DCPM del 17 dicembre 2021.

Codice Template: **2203002**

Nome Template:

**ACT - Contributi agli enti locali a valere sul fondo concorsi progettazione e idee per la coesione territoriale - DPCM 17 dicembre 2021**

Descrizione Template: **ACT - Contributi agli enti locali a valere sul fondo concorsi progettazione e idee per la coesione territoriale - DPCM 17 dicembre 2021**

A chi è rivolto: l'ambito territoriale di riferimento del Fondo riguarda enti beneficiari localizzati nel Mezzogiorno, nelle Regioni Umbria e Marche – e, più in specifico, riguarda i **Comuni con popolazione inferiore a 30.000** abitanti, le **Città metropolitane** e le **Province** – nonché i Comuni ricompresi nella mappatura delle **aree interne**.

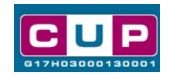

# <span id="page-4-0"></span>La procedura guidata di generazione del CUP

- 1. Entrare nell'area riservata del Sistema CUP e cliccare sulla funzione "**Richiesta CUP completo**"
- 2. Inserire nell'apposito campo il codice relativo al template **2203002** e cliccare sul tasto "**Vai al Template**".

## **Fig. 1 – Inserimento del Codice Template**

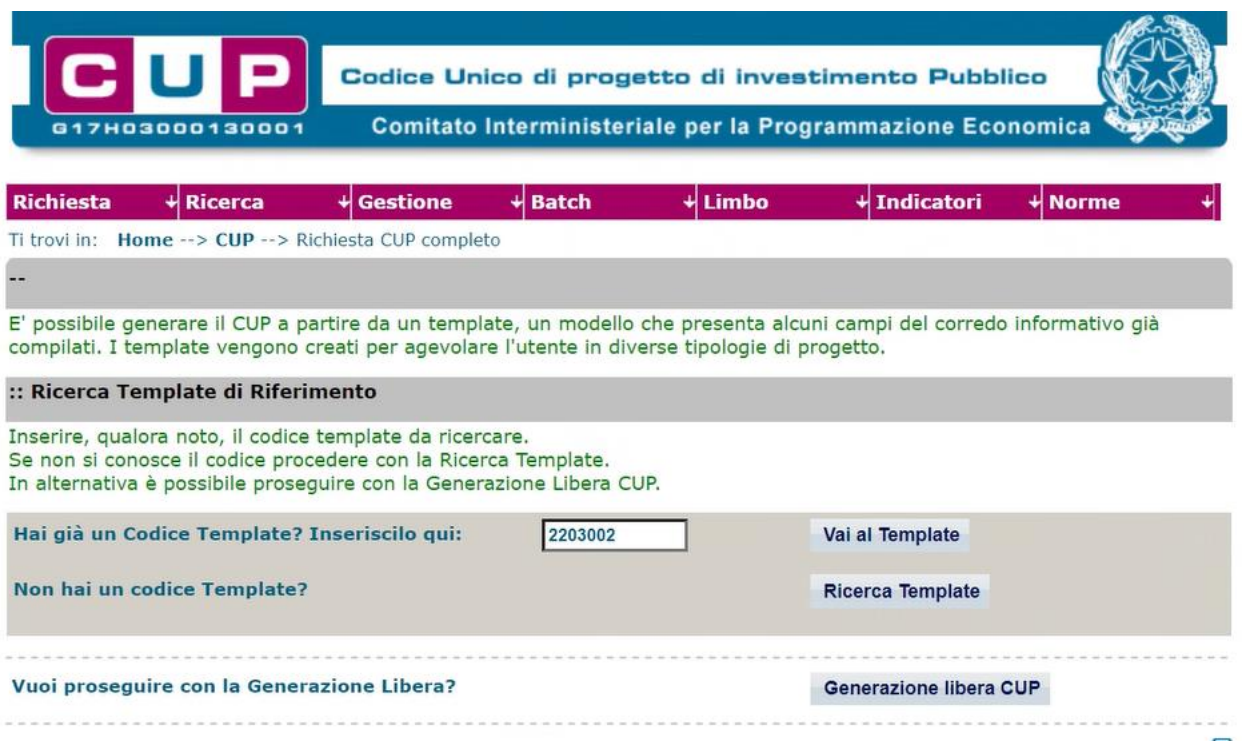

3. **Rispondere NO** alla domanda sull'eventuale adesione del progetto all'ambito di finanziamento previsto dal Piano nazionale di ripresa e resilienza (PNRR) **vedi Fig. 2**

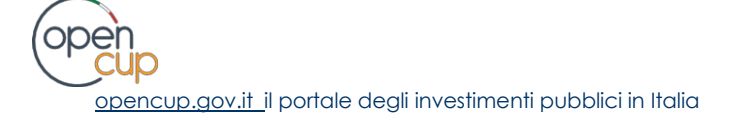

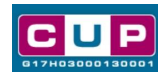

# **Fig. 2 – Adesione Progetto PNRR (SI/NO)**

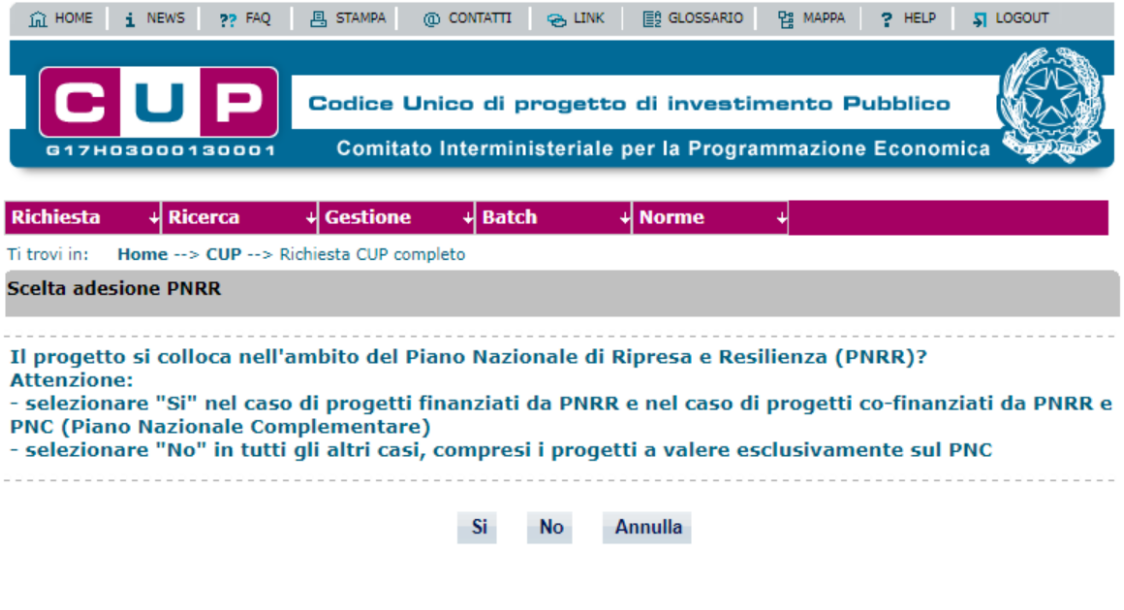

4. Seguire la **procedura di generazione guidata** compilando le schermate nell'ordine previsto.

**Il simbolo** contrassegna le **parti preimpostate** e non modificabili, **oppure corredate da indicazioni utili** da seguire nello specifico contesto. Tutti i campi contrassegnati con il simbolo \* (asterisco) sono obbligatori.

Di seguito è illustrato il dettaglio completo delle informazioni previste nel corredo informativo del CUP.

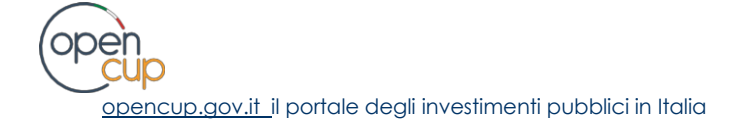

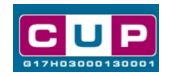

#### **Prima schermata: classificazione e anno di decisione**

Una volta selezionato il template apparirà la prima schermata con le informazioni relative alla classificazione del progetto.

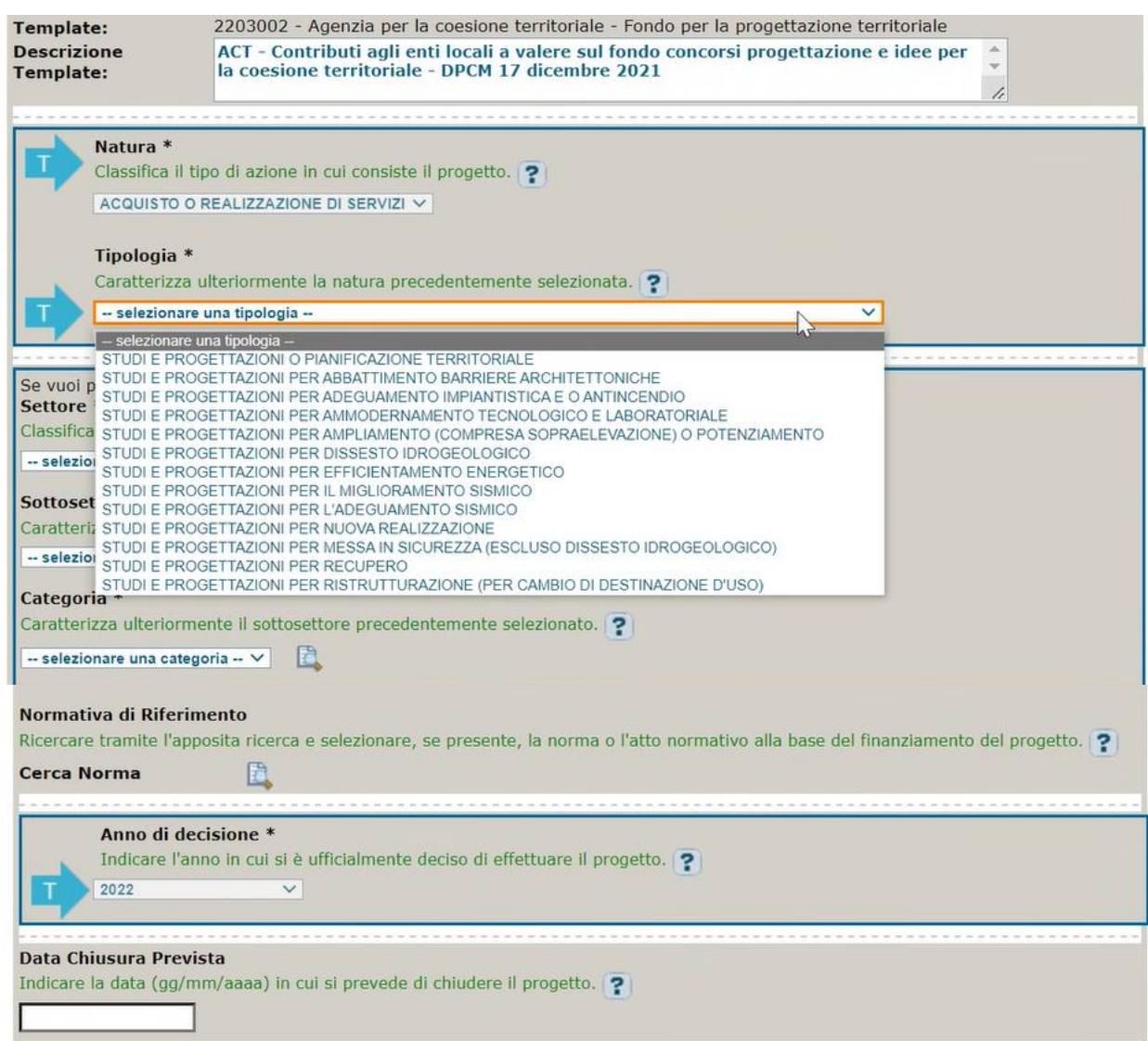

**Natura:** preimpostata non modificabile.

**Tipologia:** selezionare la voce più pertinente tra quelle ammissibili.

**Settore, sottosettore e Categoria di intervento**: scegliere tra le voci proposte, compatibilmente con gli obiettivi previsti dal comma 6, dell'art. 6 -quater del decretolegge n. 91 del 2017.

**Normativa di riferimento**: non valorizzare

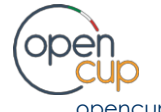

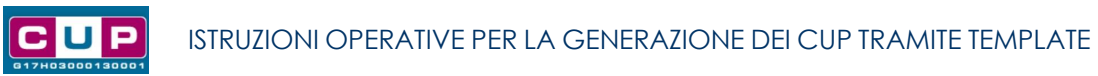

**Anno di decisione**: campo già preimpostato all'anno 2022 e non modificabile.

**Data chiusura prevista**: campo facoltativo, indicare la data previsionale per il completamento del progetto.

#### **Seconda schermata: CUP Master**

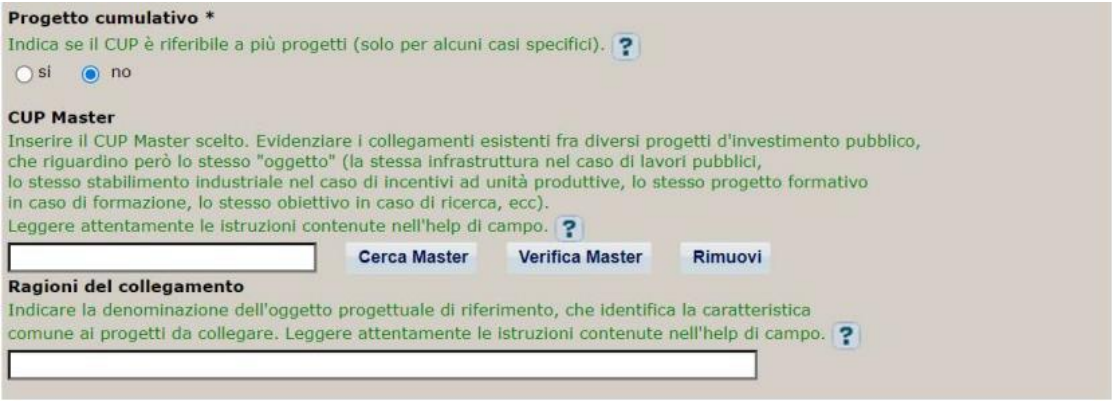

Il CUP Master è uno strumento da utilizzare per collegare altri progetti presenti nel Sistema (anche di natura diversa o registrati in tempi differenti) afferenti alla medesima infrastruttura (*es. denominazione dell'edificio o della strada su cui si interviene).* Per attuare tale collegamento con il CUP che si sta generando, occorre inserire il CUP Master nell'apposito campo sopraindicato (se non già esistente, indicare il primo CUP generato in ordine cronologico per lo stesso oggetto progettuale: tale CUP automaticamente diventerà Master per i successivi collegamenti).

Nel campo "**Ragioni del collegamento**" riportare quindi la **denominazione della struttura oggetto dell'intervento.**

**La valorizzazione di tali campi**, seppur consigliata, resta tuttavia **facoltativa**.

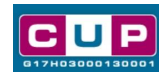

# **Terza schermata, parte 1: descrizione e localizzazione del progetto**

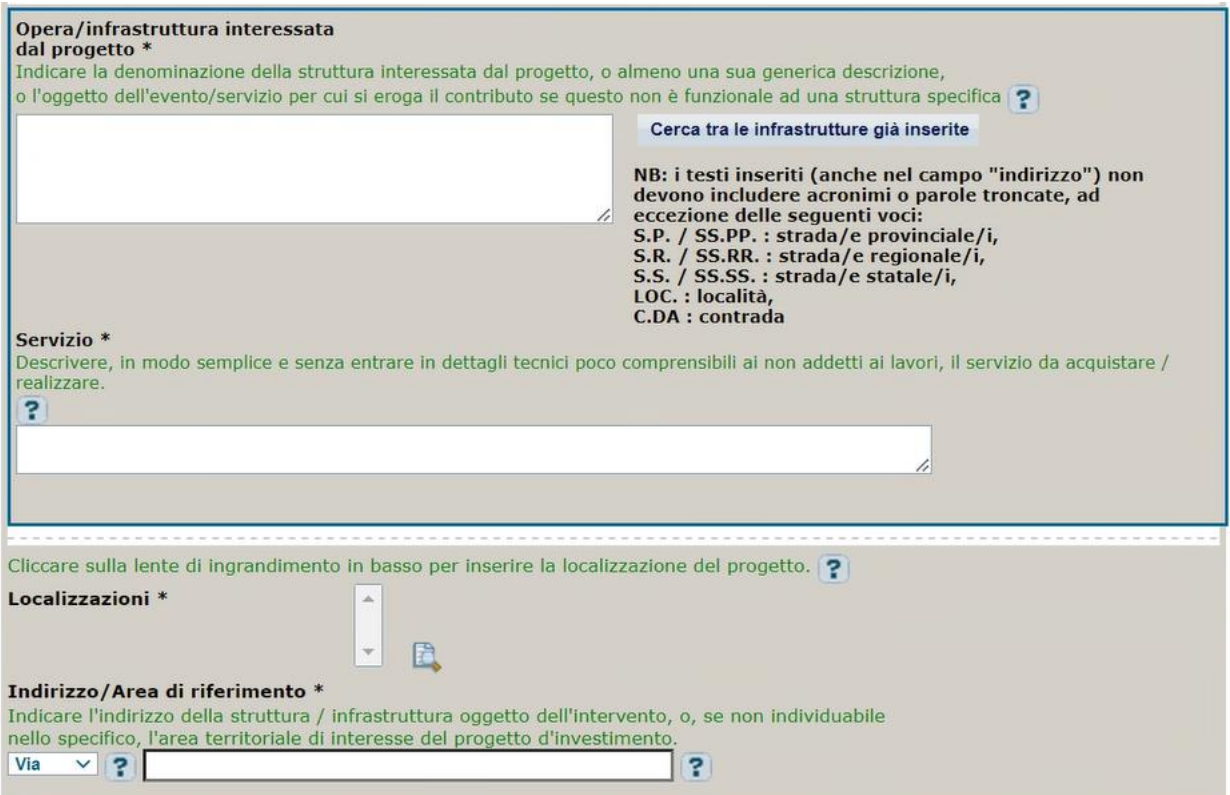

**Opera/infrastruttura interessata dal progetto**: riportare la denominazione della struttura a cui si rivolge il servizio di progettazione.

**Servizio**: descrivere in modo semplice e sintetico le attività da realizzare.

**Localizzazione:** selezionare il comune o il territorio presso cui è situato l'oggetto dell'intervento.

**Indirizzo:** inserire l'indirizzo del l'oggetto dell'intervento a cui è funzionale la progettazione; nel caso in cui l'intervento si estende su una area vasta, indicare una dicitura più generica, come ad esempio: "**Territorio comunale**".

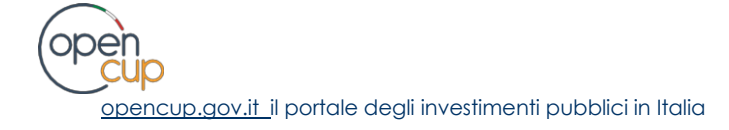

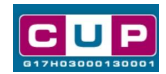

# **Terza schermata, parte 2: strumento di programmazione e altre info**

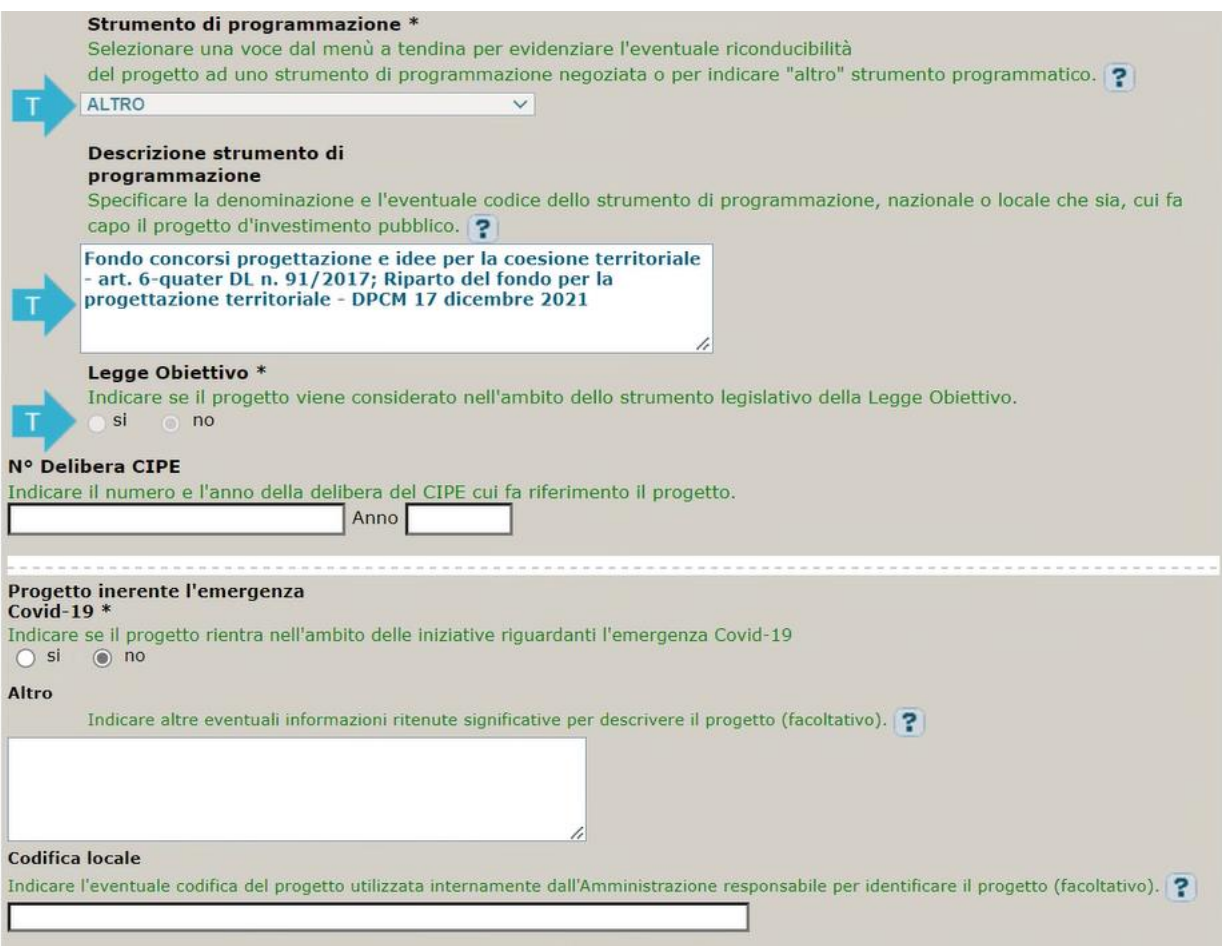

**Strumento di programmazione**: preimpostato, non modificabile.

**Legge Obiettivo** impostato su "NO", non modificabile.

**N. Delibera CIPE:** lasciare il campo vuoto.

## **Progetto inerente all'emergenza Covid-19:** selezionare "**NO**".

**Altro**: campo facoltativo, da valorizzare con ulteriori informazioni utili.

**Codifica locale:** campo facoltativo, indicare, se prevista, una codifica utilizzata per individuare il progetto.

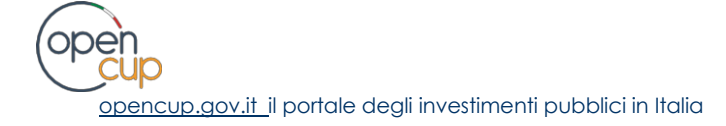

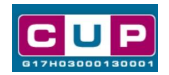

# **Quarta schermata: caratteristiche finanziarie del progetto**

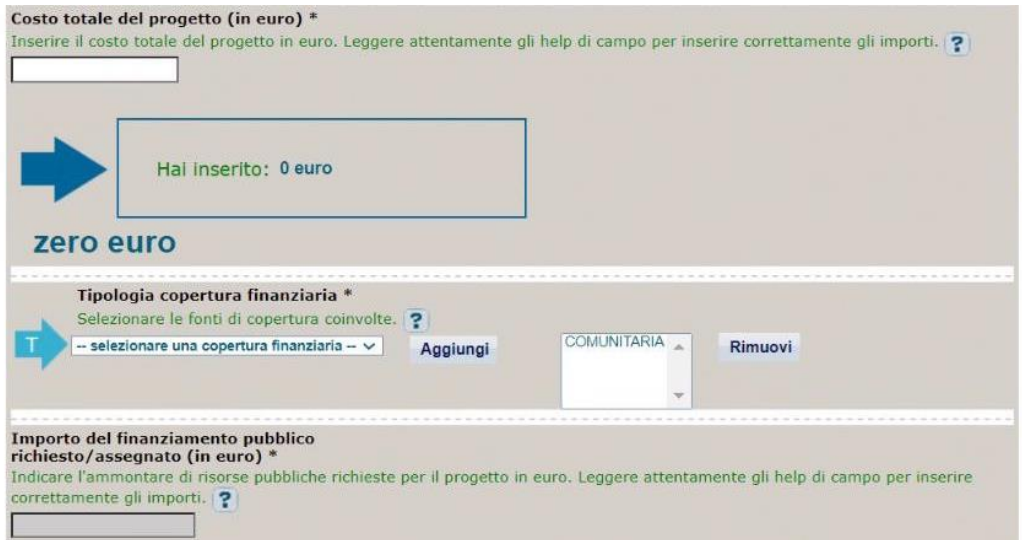

**Costo totale del progetto**: indicare l'importo complessivo associato al servizio di progettazione.

**Tipologia copertura finanziaria**: valorizzata la fonte comunitaria, aggiungere eventuali altri fonti pubbliche se presenti.

**Importo del finanziamento pubblico**: sarà riportato lo stesso valore dell'importo inserito nel costo se non prevista la concorrenza di risorse private.

- 5. Al termine della fase di compilazione delle schermate, proseguendo nella pagina successiva, sarà proposto un **riepilogo** di tutte le informazioni inserite, al fine di una verifica finale da parte dell'utente. Se occorre modificare alcune informazioni, sarà necessario tornare indietro nella procedura di generazione utilizzando gli appositi bottoni in fondo alla pagina. Altrimenti, se le informazioni sono corrette, si può passare al punto successivo.
- 6. Cliccare sul tasto "**Genera CUP**" per terminare la procedura.

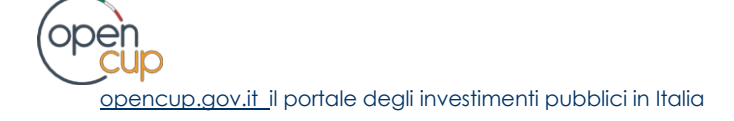